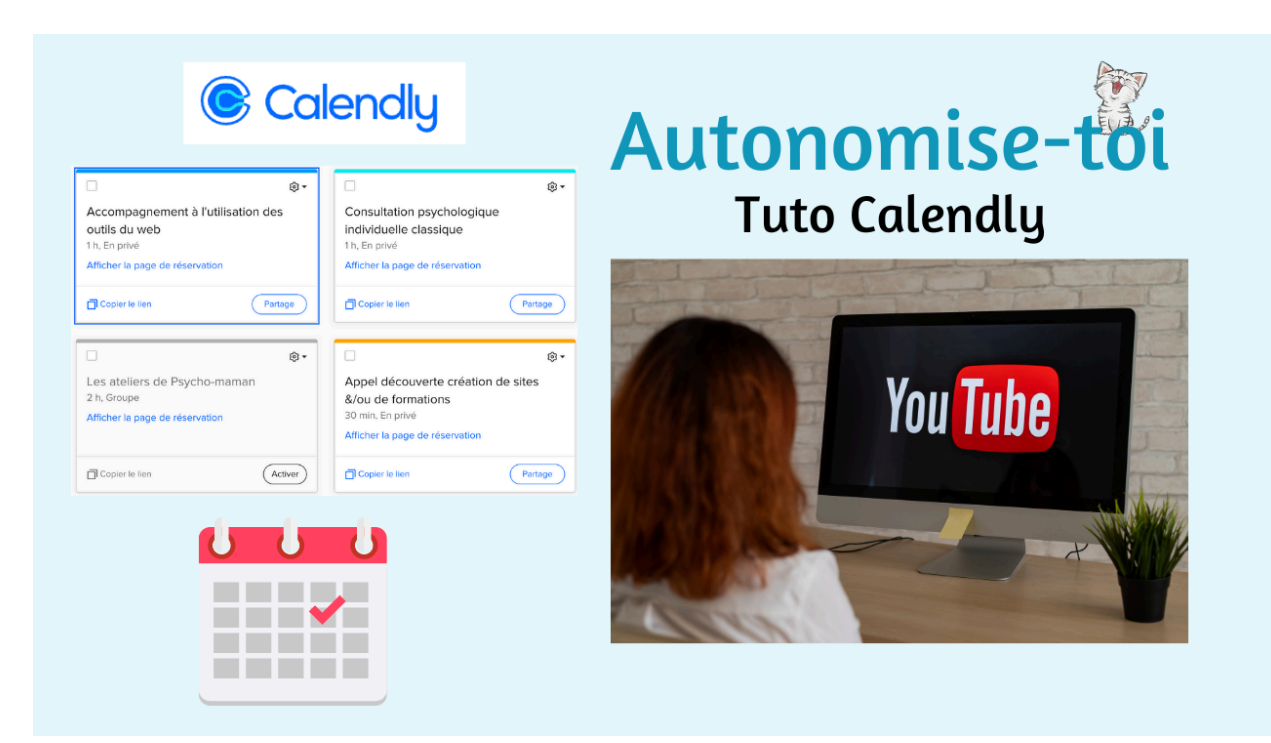

## Fiche récap : tuto Calendly (vidéo YouTube : <https://youtu.be/-hg-fZlkuU8>)

- Ce tutoriel te permettra d'utiliser facilement ton **agenda en ligne Calendly**.
- Si tu cliques sur ce lien : <https://calendly.com/login> tu arrives sur la **page de connexion** de Calendly.
- Veille bien à ce qu'elle soit en français (il y a différentes langues) : voir en haut à droite de l'écran.
- Tu introduis ton **adresse mail**. Le **mot de passe**. Tu cliques sur **« Connexion »**. Tu peux aussi te connecter avec Google.
- Tu cliques sur **« Continuer »**.
- Tu as la possibilité de connecter ton agenda à ton calendrier, si tu as un **calendrier Gmail** ou un **calendrier Outlook**. Comme ça tous les rendez-vous que tes clients/patients prendront par l'intermédiaire de ton site web seront mis automatiquement dans ton agenda. Je te conseille de l'utiliser parce que tu recevras des rappels par mail de ton agenda Google (ou autre) également.
- Avec la version gratuite il y a **14 jours gratuits pour la version payante**. Sinon tu as droit à **un seul agenda gratuit**. Si tu souhaites un deuxième agenda, par exemple si tu veux deux agendas différents pour tes plusieurs lieux de consultations différents, alors il faudra prendre la version payante. Pour cela, rends-toi sur cette page : <https://calendly.com/fr/pricing>
- Tu places ton curseur sur l'agenda que tu as créé et tu cliques sur la roue crantée ensuite sur **« Modifier »**.
- Sur la colonne de gauche tu peux aller voir les **détails de l'événement** : tu peux déjà changer la **couleur de ton agenda**. Je te conseille de mettre une couleur qui va bien avec ton site web.
- Pour fixer la durée de tes consultations : je te conseille de mettre 45 minutes. Pourquoi ? Et bien parce que comme ça le patient ne s'attend pas à profiter de tout ton temps et à dépasser l'heure parce qu'il est dans l'émotion etc.
- Dans **"Lieu"** tu cliques sur **"Ajouter une option de lieu"**. Tu peux indiquer tes différents lieux de consultations. Quand le patient prend rendez-vous il doit cocher un de tes lieux de consultations si tu en as plusieurs, comme ça il ne se trompe pas.
- Dans **"Description/Instructions"** tu peux **changer le texte** qui est repris à droite sur l'agenda.
- Ensuite tu cliques à nouveau sur **"Résumé du type d'événement"** pour revenir en arrière. Dans **« Organisateurs et invités »**, je te conseille de ne pas autoriser les personnes invitées à ajouter d'autres invités, sinon ça va être le cafouillage.
- Dans les **paramètres de planification** j'ai mis **« 30 jours civils en roulement »**, ça veut dire que les rendez-vous apparaîtront sur 30 jours. Tu peux proposer des rendez-vous sur uniquement 15 jours.
- Les **horaires disponibles** : si tu cliques sur la flèche à droite tu peux cocher les jours et tu ajoutes les heures auxquelles tu es disponible en cliquant sur le petit **"+"**.
- Je reviens en arrière : **« période tampon »** ça veut dire est-ce que je me laisse un temps avant l'heure, donc si mon patient vient à 14h est-ce que je me laisse un quart d'heure ou une demi-heure avant.
- Le **« préavis minimum »** c'est-à-dire combien de jours maximum avant le rendez-vous tes clients peuvent encore changer leur rendez-vous. PS : il y a un lien dans les mails pour changer le rendez-vous, tout en bas. S'il ne reste que 48h **(2 jours)** avant le rendez-vous ils ne peuvent plus le changer.
- Dans **« limite quotidienne »** : tu peux par exemple indiquer **« trois événements »** si par exemple tu as 3h le mercredi et 3h le samedi. Mais si tu veux caser 4 patients tu peux indiquer 4 et faire tes consultations 3/4 d'heure par 3/4 d'heure.
- **« Fuseau horaire de l'invité »** : ça tu dois pas faire attention si tous tes patients sont dans le même pays que toi.
- **« Incrémentation de l'heure de début 60 minutes »** (cliquer sur le chiffre en bleu pour le changer) : ça veut dire que le patient peut prendre rendez-vous par exemple à 14h, à 15h, à 16h. Mais ça peut être : 14h, 14h45 et donc à ce moment-là tu indiques 45 minutes.
- Je reviens en arrière : **« option de la page de réservation »**. "Lien de l'événement" : *calendly.com/tonnom/…* : c'est ton url, c'est-à-dire ton lien de connexion. Tu ne peux pas changer ton url de base (celui que tu as créé lors de ton inscription) mais tu peux changer celui de chaque agenda. Tu peux par exemple le mettre dans la signature de tes mails si tu le souhaites.
- **"Formulaire de réservation"** : ce sont les questions qui sont posées aux invités, ce que les patients doivent écrire en fait :

1/ Leur nom, leur prénom.

2/ Autoriser les personnes invitées à ajouter des invités : on l'avait mis sur "off". Vous pouvez changer cela ici.

3/ Questions : 1. Par défaut : Q1 *Veuillez partager tout ce qui pourra être utile à la préparation de notre réunion*. Vous pouvez ajouter d'autres questions en cliquant sur "ajouter une nouvelle question". Par exemple « Question 2 » : numéro de téléphone ou de GSM.

- **"Percevoir le paiement sur le formulaire"** : cette option est réservée au forfait payant.
- **"Page de confirmation"** : ce que tu veux qu'il se passe « Après la réservation » il y a une « page de confirmation » donc « Vous avez bien pris rendez-vous… » qui est envoyée automatiquement par Calendly. Tu peux aussi décider de renvoyer la personne vers une page de ton site web.
- **"Liens sur la page de confirmation"** : « Planifier un autre événement » : le mettre en « off » sauf si tu veux que tes patients puissent réserver plusieurs rendez-vous. **"Ajouter un lien personnalisé"** : tu peux ajouter le lien vers ta page contact si tu y as inséré ton agenda Calendly.
- NB : à chaque fois que tu fais un changement n'oublie pas d'enregistrer et de fermer.
- **« Communications »** : concerne les mails. Cela te permet d'envoyer des communications automatiques pour tous tes événements (pour chaque rendez-vous).
- **"Notifications de base" : Confirmation par e-mail (immédiatement après la réservation)** : tu peux modifier ce mail automatique ou ne rien changer.
- Pour la version gratuite tu n'as pas accès au **rappel par SMS** ni aux suivis par e-mail.
- **"Workflows avancés"** : c'est aussi réservé à la version payante.
- **« Rappel par e-mail »** aussi c'est la version payante. « Confirmation par e-mail » ça c'est compris dans la version gratuite donc immédiatement après la réservation.
- Maintenant on va retourner sur ton agenda en lui-même donc sur le calendrier pour changer les détails jour par jour et heure par heure. Tu peux revenir en arrière avec la flèche en haut à gauche **"Résumé du type d'événement"** et

revenir sur les **"paramètres de planification"** ensuite sur les jours de réservation. Pour cela tu cliques sur ton nom/le nom de ton agenda. Tu vois à nouveau apparaître les **"Horaires disponibles"**. Juste à droite il y a un bouton

- **« Vue du calendrier »** : tu cliques sur le bouton et tu vas trouver tous les détails du calendrier, de ton agenda. Sur le calendrier à droite, sous **"Gérer vos heures disponibles"** tu peux cliquer sur le jour que tu souhaites changer ensuite sur **"modifier la date"**. Tu peux aussi choisir de "modifier tous les… (jour de la semaine que tu souhaites modifier)" si tu veux changer ton horaire pour seulement une journée par semaine.
- Un pop-up apparaît lorsque tu cliques sur "modifier la date". Là, tu peux cliquer sur le "**X"** si tu veux effacer les heures que tu avais sélectionnées auparavant ou alors sur le **"+"** si tu veux en ajouter d'autres. Ensuite tu cliques sur **"appliquer"**.

Merci d'avoir téléchargé cette **fiche récapitulative** ! Je vous donne rendez-vous sur le blog [d'Autonomise-toi](https://autonomise-toi.com/blog) et sur la chaîne YouTube [d'Autonomise-toi](https://www.youtube.com/@autonomise-toi) pour d'autres vidéos.

Et si vous souhaitez créer un site WordPress, vous pouvez vous inscrire à la [formation](https://espaceformations.autonomise-toi.com/formation-courte-site-wordpress/) [courte](https://espaceformations.autonomise-toi.com/formation-courte-site-wordpress/). Vous recevrez un code promo pour la version longue.